## **Quick Start Guide**

## **For Logging into the EVV Portal**

To log into the EVV Portal, please follow these steps:

## **1** Step 1 - Navigate to the EVV Portal

Type<https://ucp.hhaexchange.com/login>

into the browser on your smart device (mobile phone), tablet, or computer.

**Note:** To access the EVV Portal from the Tempus website, click on "I need to" in the blue bar at the top. Then click on "Go to EVV Portal." This brings you to the login page.

**Tip:** We strongly recommend that you favorite or bookmark the EVV Portal website on your browser. Visit https://tempusunlimited.org/evv-support/ and click on EVV guides for a helpful guide on saving a favorite or a bookmark.

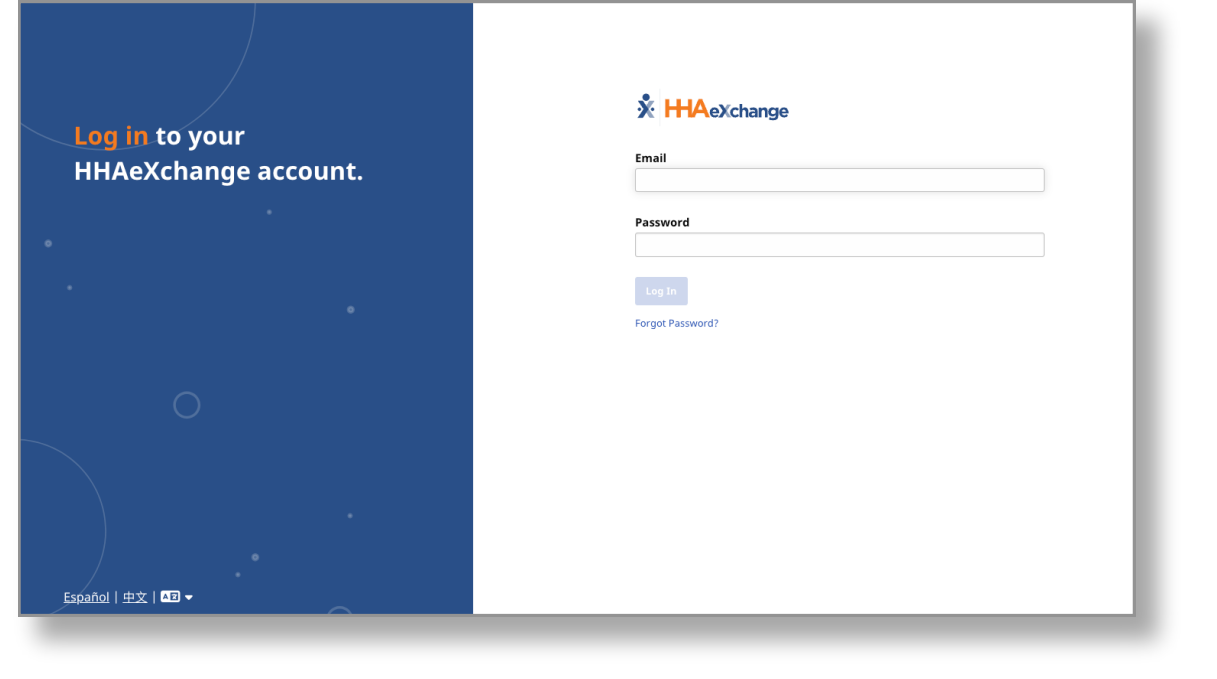

**Note:** All PCA/Consumer accounts in this training are fictional/mock accounts.

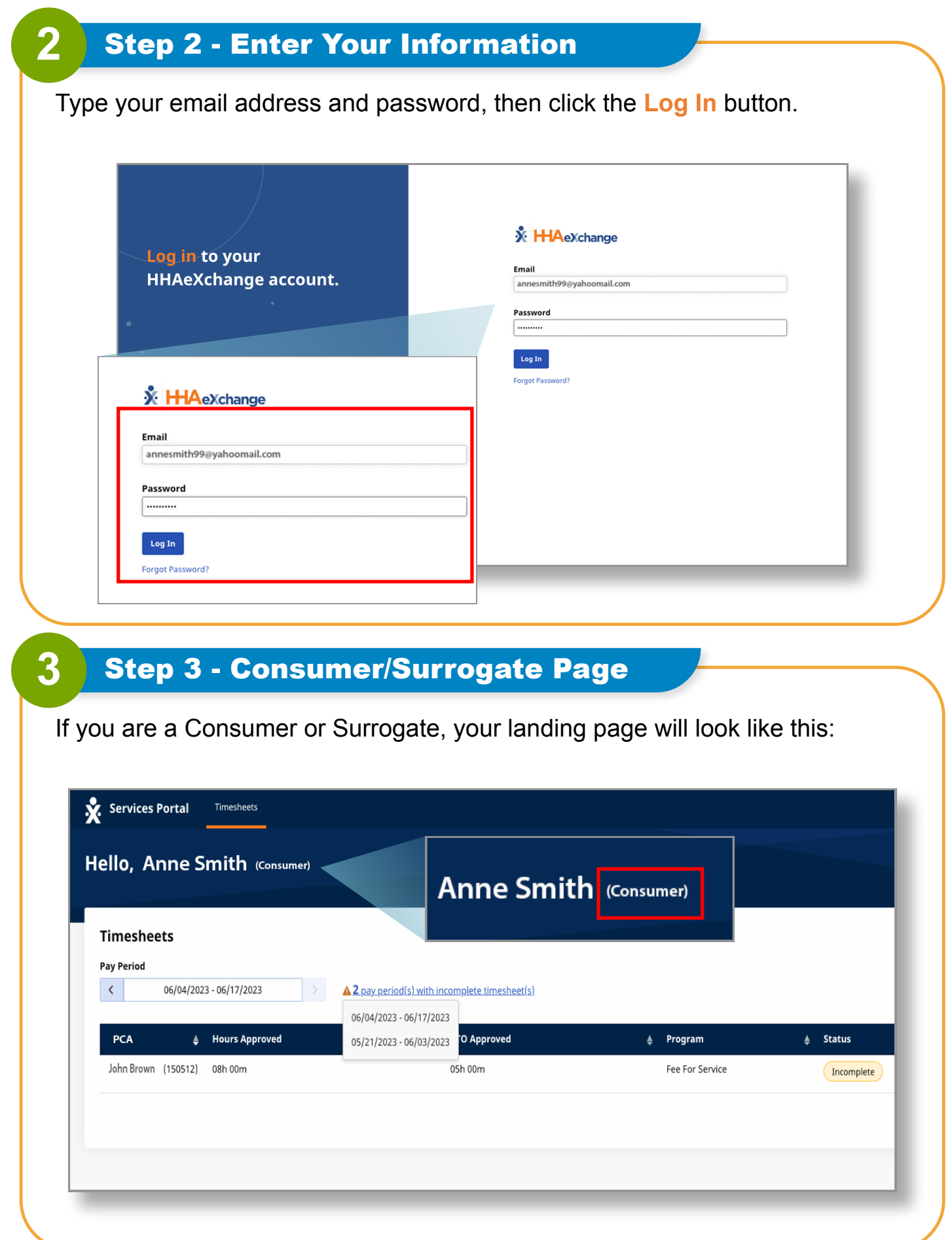

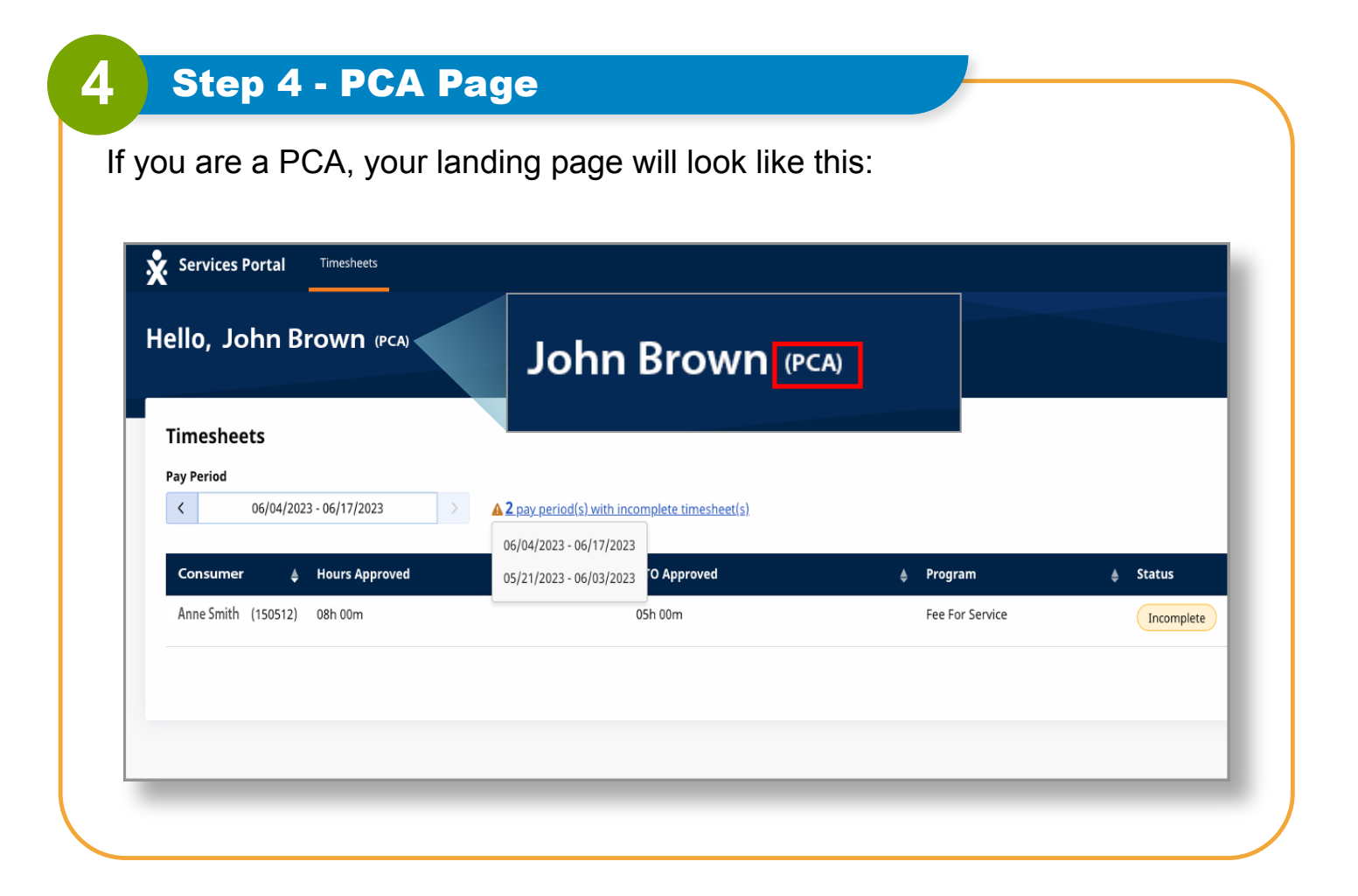

**You can now log into the EVV Portal.**